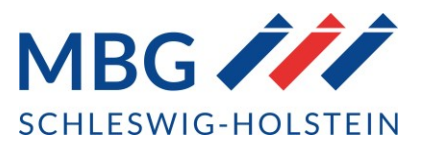

## VIDSigner – Kundenanleitung

## 1. Sie erhalten eine Mail von VIDSigner als Einladung.

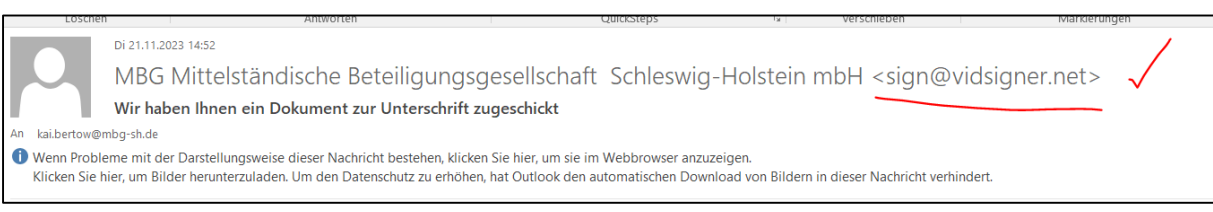

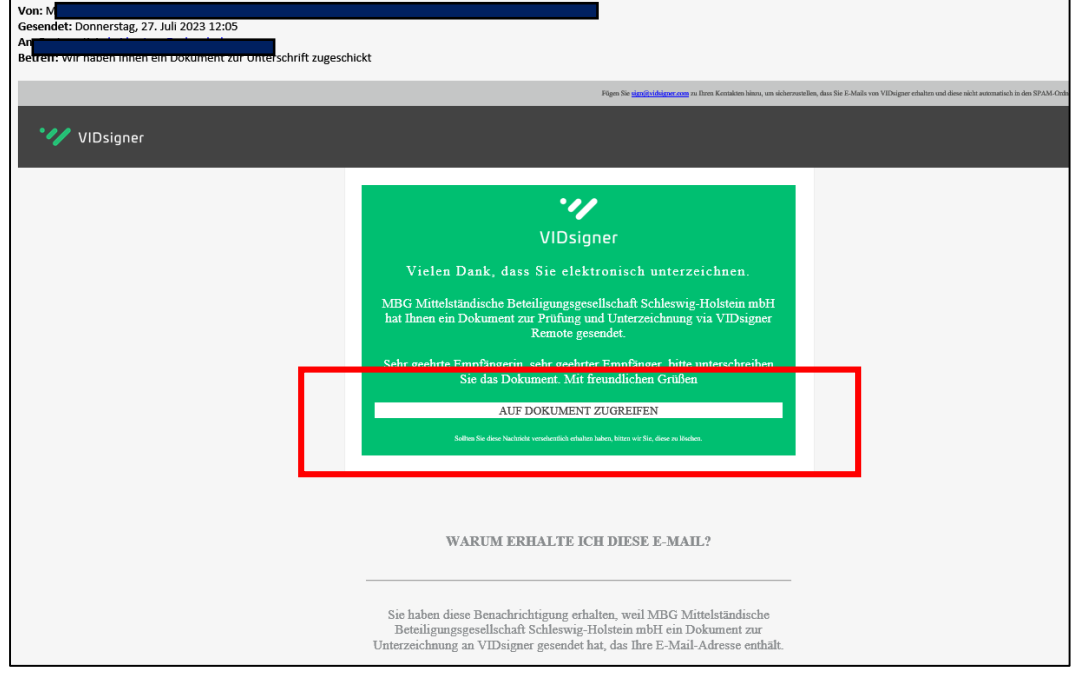

## Das Dokument ist nur eine begrenzte Zeit verfügbar

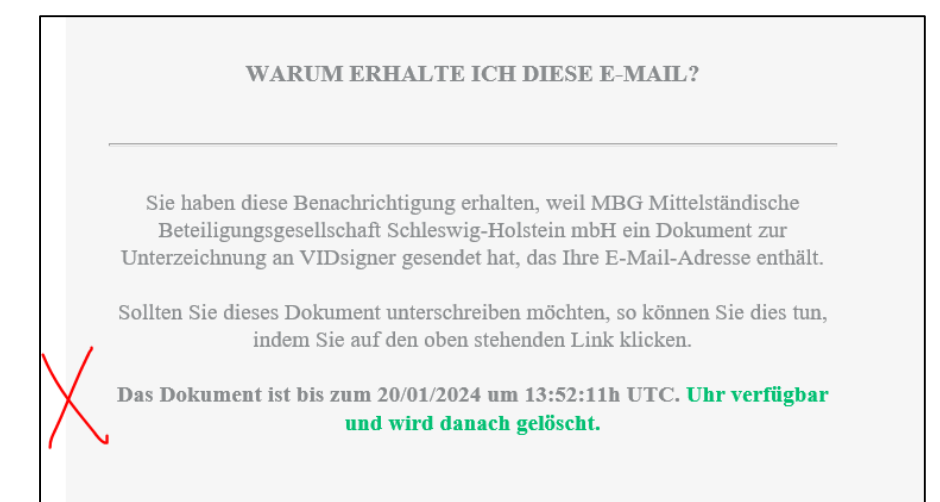

- 2. Sie klicken auf den Button "Auf Dokument zugreifen"
- 3. Es erscheint eine Seite, die Sie über das Verfahren informiert. Die Inhalte sich durch den Haken "verstanden" zu bestätigen. Über den Button "Start" initiieren Sie den Prozess.

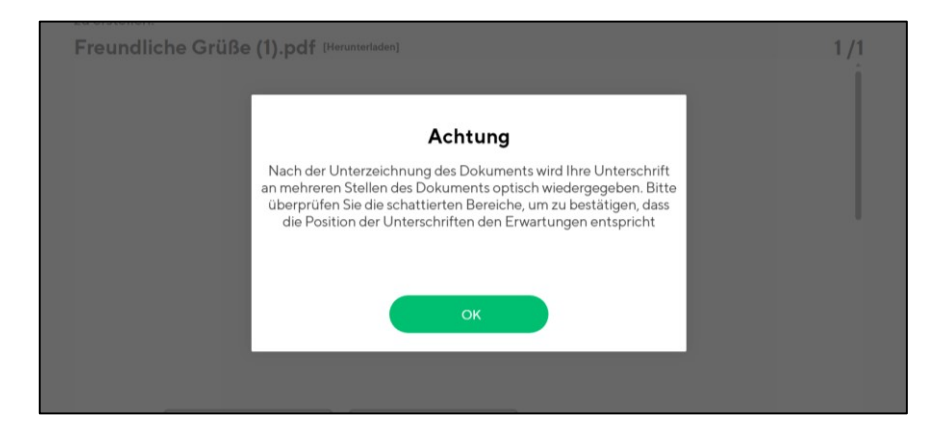

4. Das zu unterzeichnende Dokument wird Ihnen angezeigt mit den entsprechenden Unterschriftenfeldern.

Es besteht die Möglichkeit das Dokument herunterzuladen (rechts oben)

5. Um die Unterschriften zu leisten, gehen sie auf den Button "Unterzeichnen"

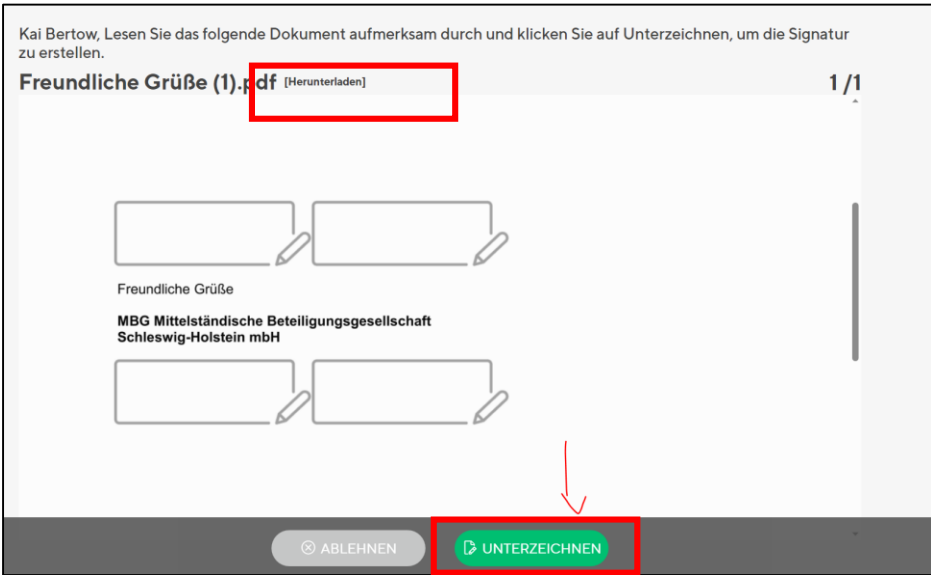

6. Sie werden aufgefordert für eine 2-Faktorauthentifizierung Ihre Handynummer anzugeben.

Ggf. haben wir ihre HandyNummer bereits vorliegen und diese für die 2-Faktor-Auth. im Workflow verankert.

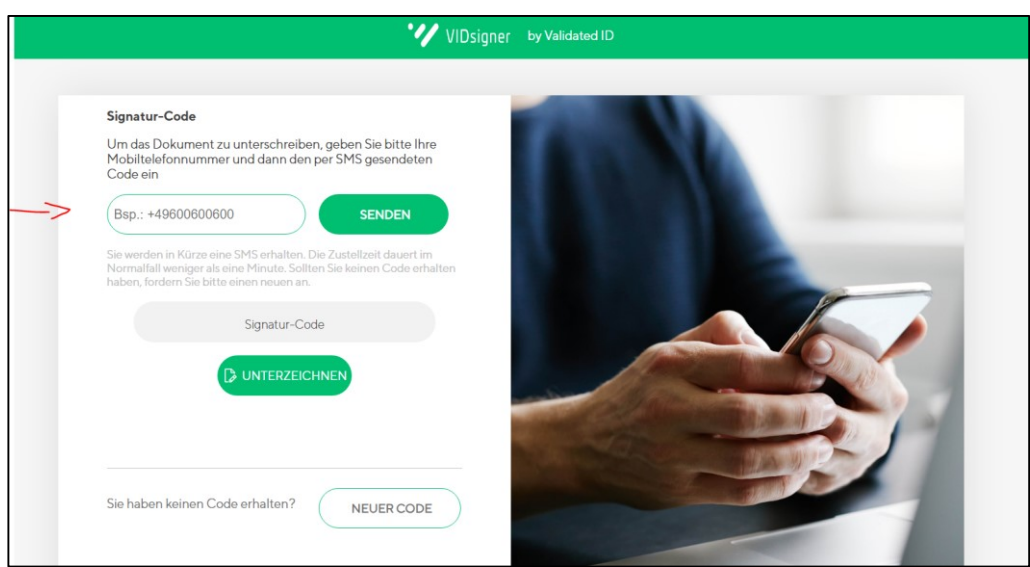

7. Sie erhalten per SMS einen Signaturcode, diesen fügen Sie ein.

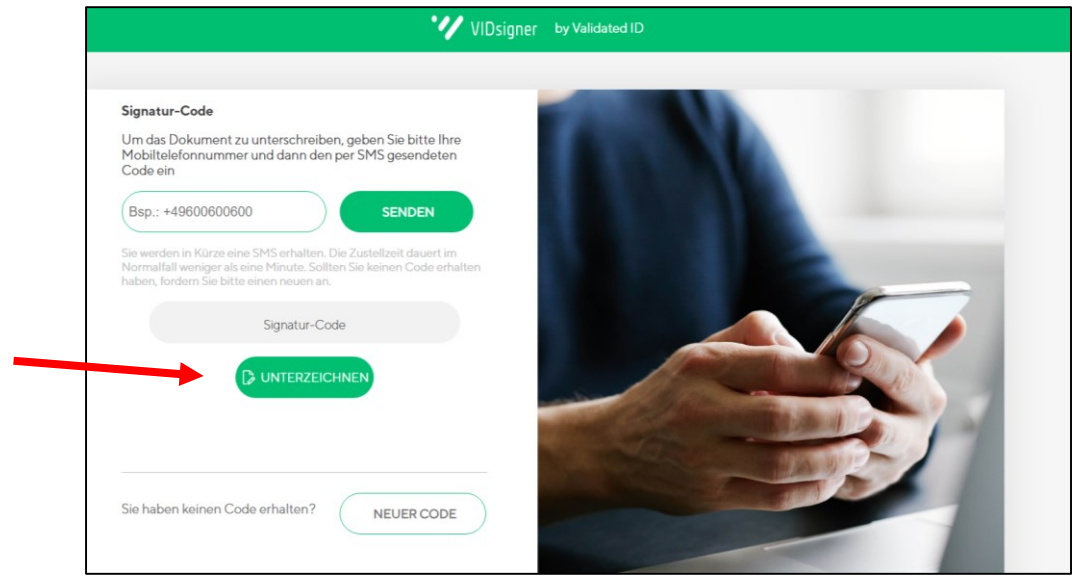

8. Es erscheint das Unterschriftenfeld zur Unterzeichnung Sie können ggf. die Signatur erneut vollziehen mithilfe des Buttons "Signatur löschen". Sollten Sie den Vorgang am PC bearbeitet haben und Ihnen nun kein Touchfeld zur Verfügung stehen, können Sie mit Ihrem Smartphone /Tablett den QR-Code scannen und die Unterzeichnung auf Ihrem mobilen Endgerät vornehmen.

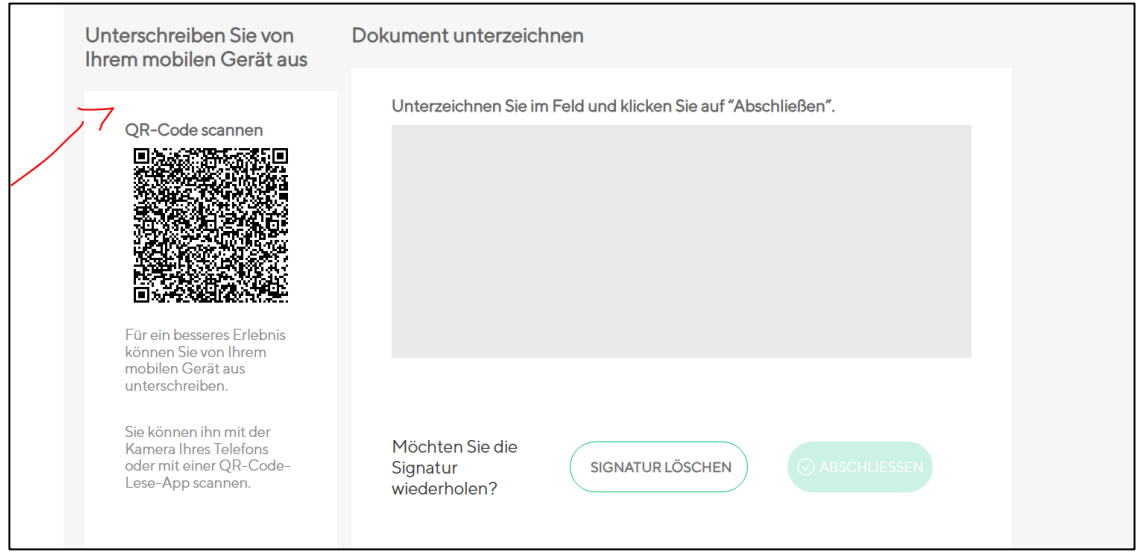

9. Folgendes Hinweisfeld zeigt Ihnen den erfolgreichen Abschluss des Signaturprozesses an

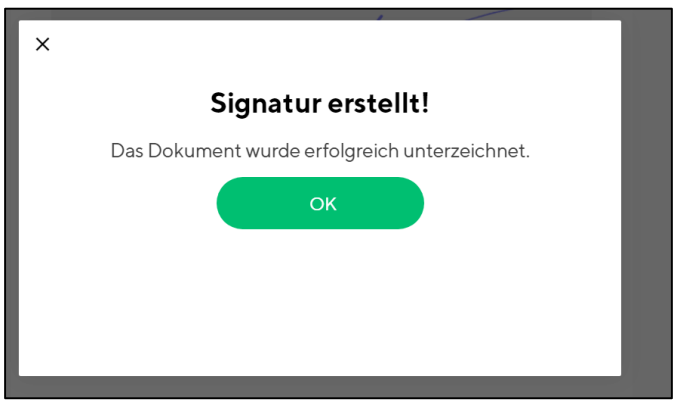

Nach erfolgreicher Signatur erhalten Sie das Dokument per Email.

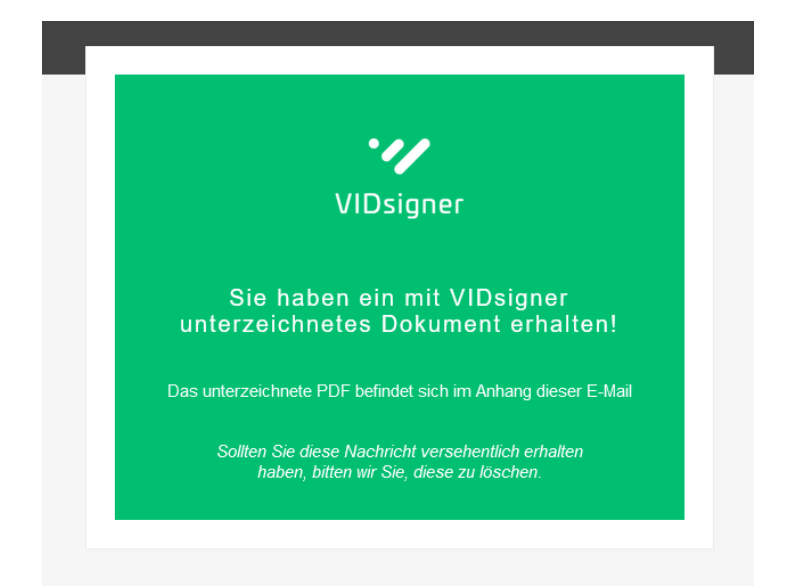

Ggf. sind noch weitere Unterschriften notwendig, sodass sich das Dokument in einem laufenden Workflow befindet.

## 10. Unsere Kundenbetreuung wird Ihnen das **vollständig unterzeichnete Vertragsexemplar** zusenden.

Haben Sie weitere technische Fragen zu der Umsetzung, dann wenden Sie sich gern an:

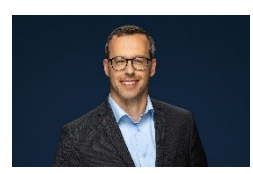

**Kai Bertow** Tel. +49 431- 66 701 - 3587 kai.bertow@mbg-sh.de

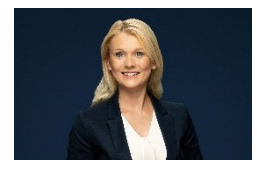

**Christin von den Driesch** Tel. +49 431 66701-3589 christin.vondenDriesch@mbg-sh.de